.

## **GoSOLAR /PAWS Registration (Waitlisting)**

• Students should log into their GoSolar/PAWS account to access the student dashboard.

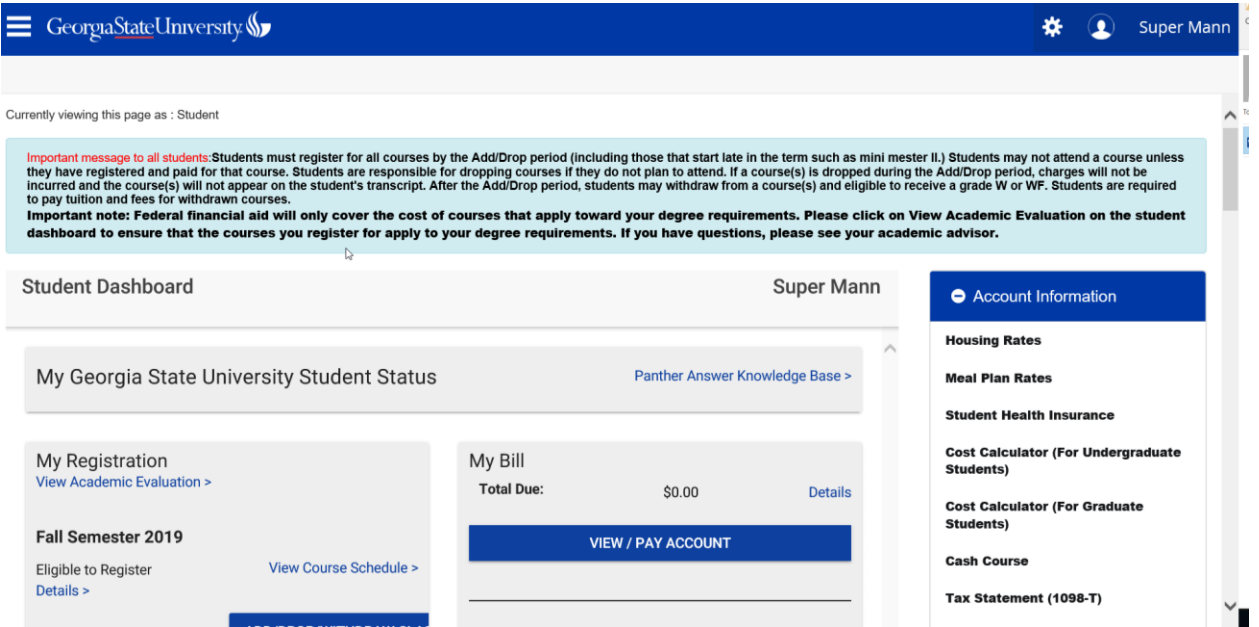

• Then choose Add/Drop/Withdraw classes

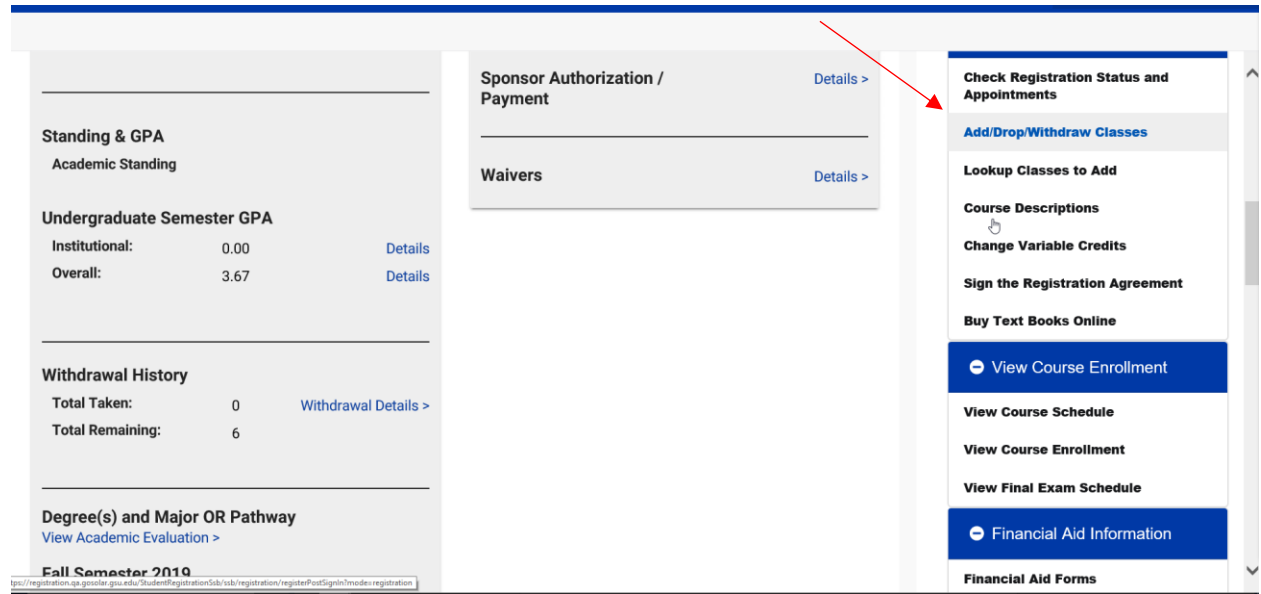

• Next students should choose their Registration Term

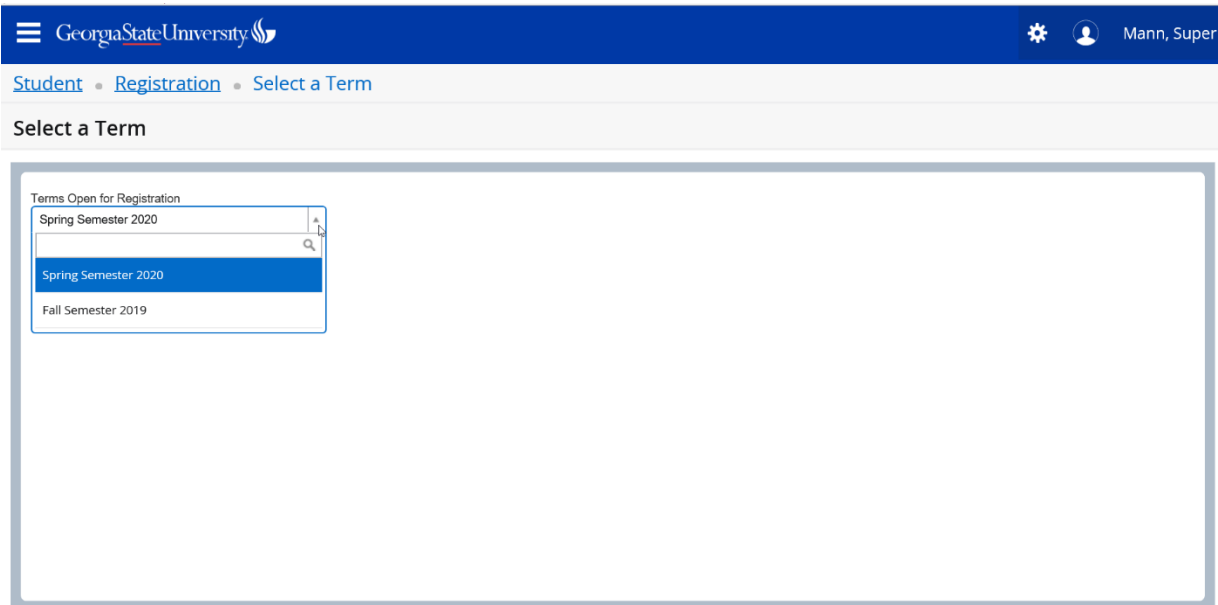

- Students should enter the CRN of the course that they would like to register for.
- Then click "Add to Summary"

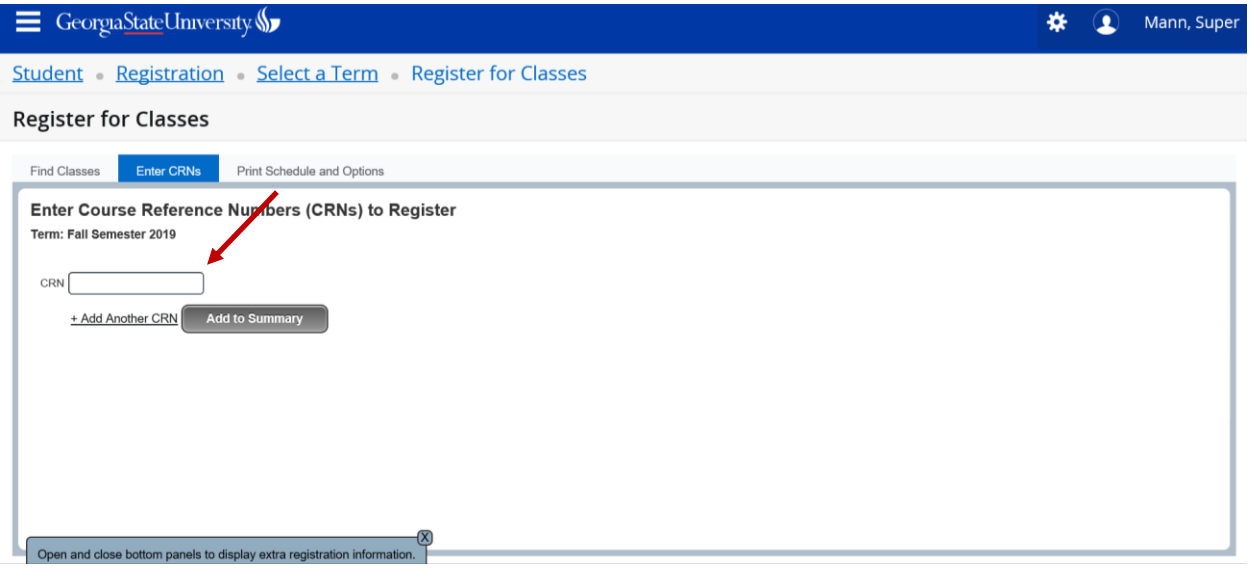

• From the drop down menu, students will choose "Web Add". If the course is full, student will receive an error message indicating that the class is closed. If the class is available to be waitlisted, the error message will include the number of students that are waitlisted for the course.

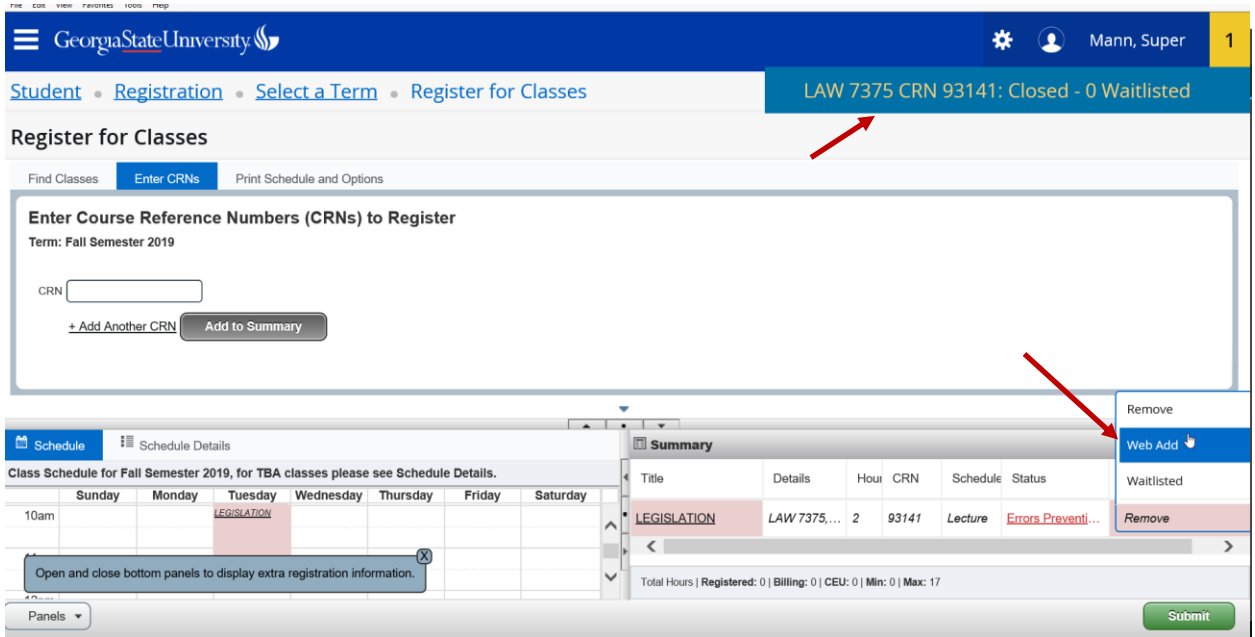

- If the student wants to be placed on the waitlist for a particular course section, the student would then go back to the registration drop down menu and choose "Waitlisted".
- Hit the submit button.

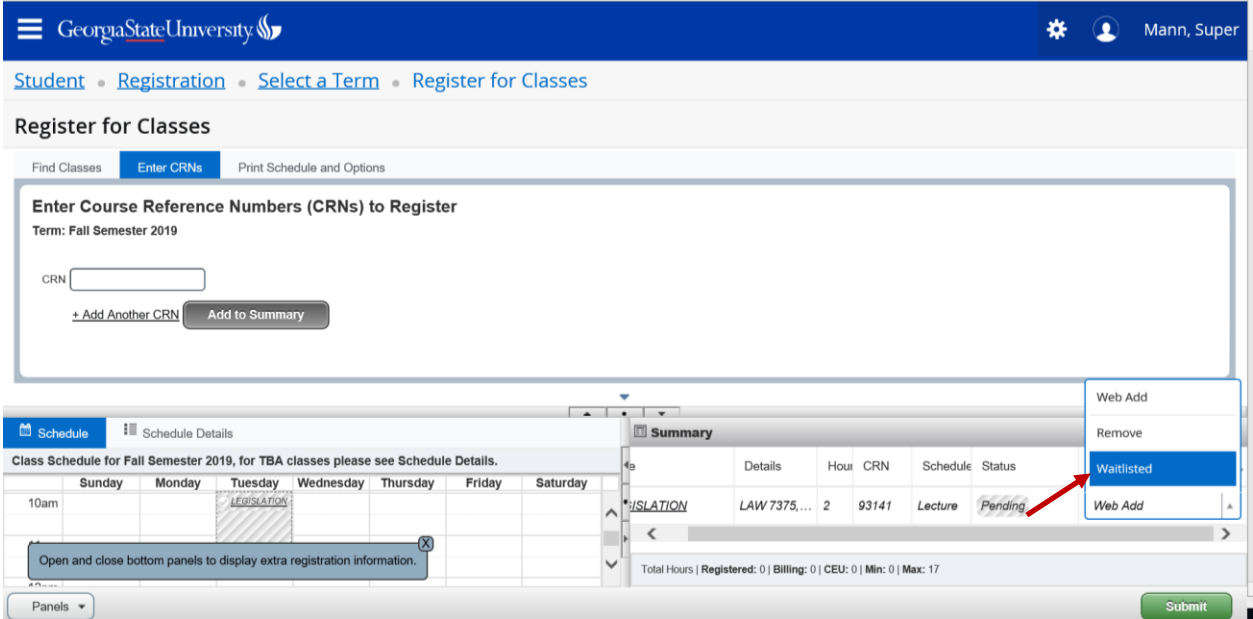

- Once submitted successfully, "Save successful" will appear at the top of the registration page.
- The status of the registration for the class will display as "waitlisted".
- If the course is no longer available to be waitlisted, the student will receive an error message indicating that the "waitlist is full" or the "waitlist is closed". Students will not be able to add the course as waitlisted in either of these instances until space becomes available.

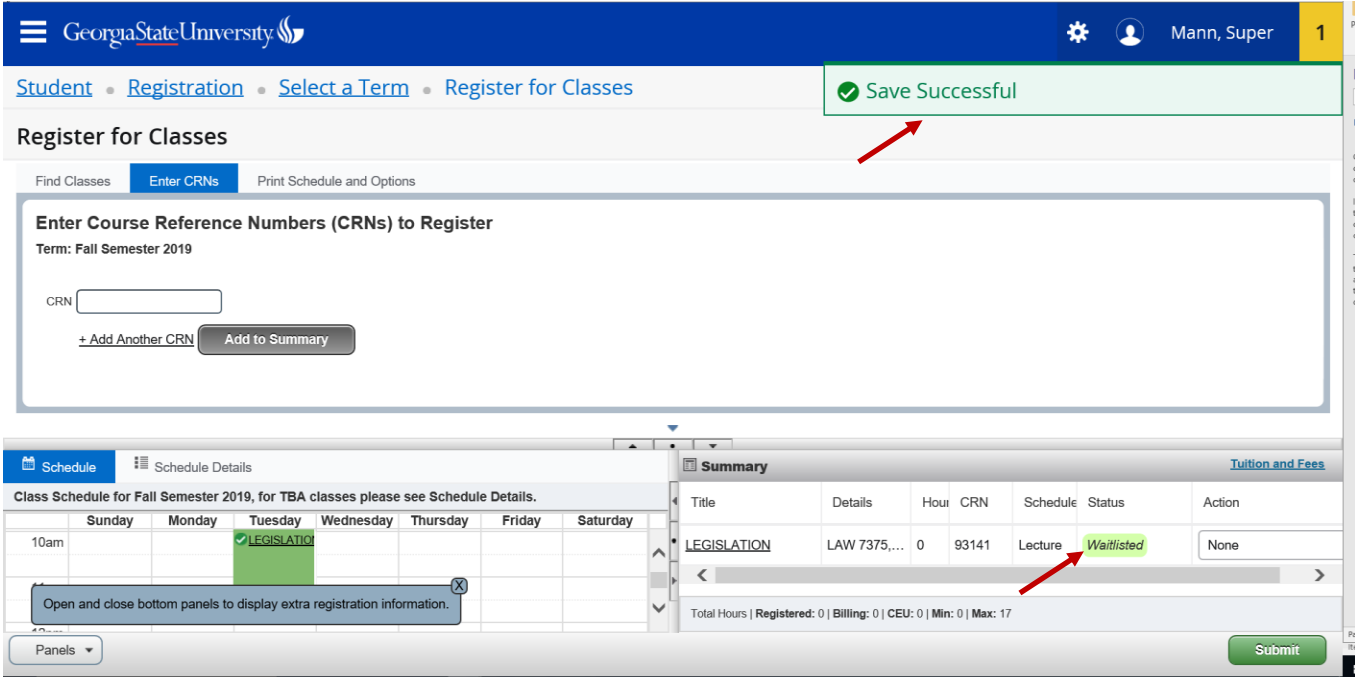

## *When an Open Seats Become Available – Student Moving from Waitlist to Section*

- When a seat becomes available, the next available student on the waitlist will receive an e-mail message indicating that space is available. (Students should not reply to this e-mail address as it is not monitored for responses or replies)
- The student will have 24 hours, from the time the e-mail was received, to register for the class.
- The student will log into their PAWS/GoSolar account and update their section status from "Waitlisted" to "Web Add".
- Student must press the SUBMIT button to add the course and save the change.

## *Students that want to be removed from the waitlist for a section*

If a student is no longer interested in being waitlisted for a particular course:

- The student should log into PAWS/GoSolar
- Choose Registration
- Access their schedule summary
- Choose Web Drop/Delete from the registration drop down menu of the course to be removed.
- Hit the "submit" button twice to delete the course section from their record.

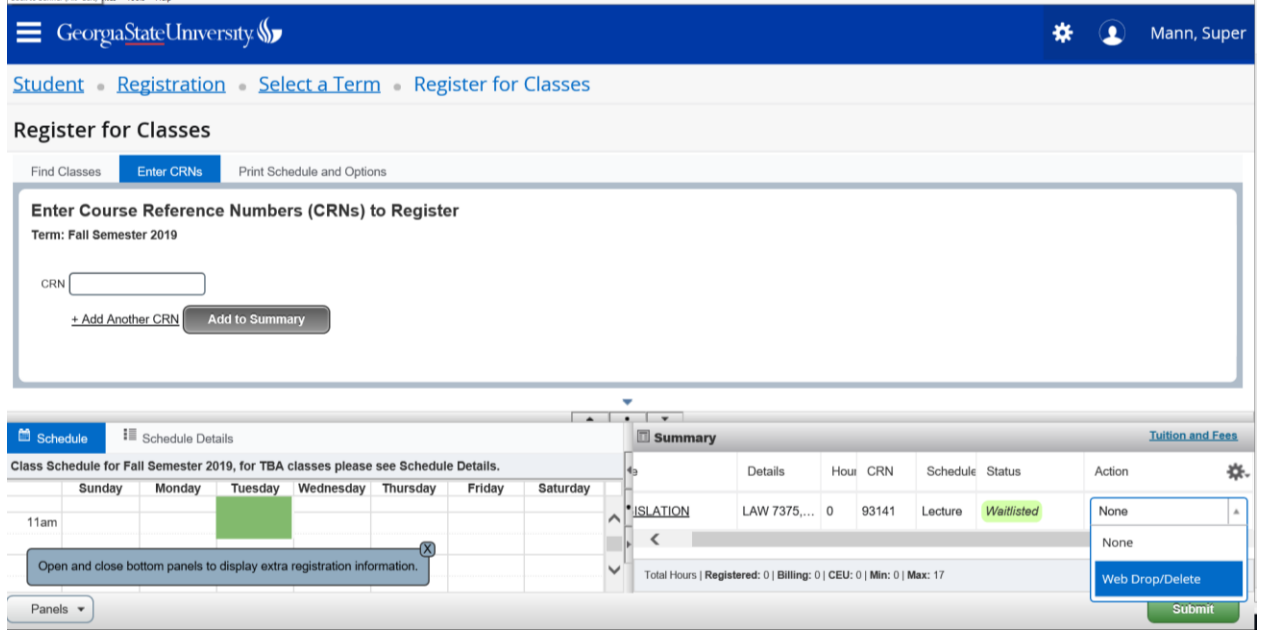